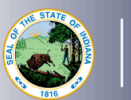

- 1. Log into your [LVIS](https://license.doe.in.gov/) account.
- 2. Click on the gold box, then *I need to Renew, Convert or Professionalize my Licens*e or *Start An Application* on the left-hand side.
- 3. If you choose *Start an Application*, select the green *Renew, Convert or Professionalize my license* box, which should be the default selection.
- 4. Select *Administrative*, then *Building Level Administrator, Director(s) License*, or *Superintendent*.
- 5. Click either *I have either a 5 Year* or *10 Year License* only those types may be renewed with NBPTS.
	- a. Click again on renewing a 5 year if you selected a 5 year.
	- b. There is not another option after that for 10 year licenses.
- 6. Click *Renew with NBC*.
- 7. Click *Start Application.*
	- a. Select the license you wish to renew.
	- b. If you are needing your highest degree updated, please select yes or no.
	- c. Answer the questions. Upload required documentation, if requested.
	- d. Click *Continue***.**
- 8. Upload the required documentation. Click *Continue*.
- 9. This next page reviews the application. If you have everything completed, you will be able to click *Submit Application*. Missing materials will be identified in red.
- 10. Click the brown button *Make Payment.* You may also edit or remove details if required.
- 11. Select the circle next to the *Payment Number* for all payments you are making. You may wait and submit more applications if you are submitting multiple and pay for them in the same transaction. Click *Start Payment Transaction*.
- 12. You will be transferred temporarily to the NIC Payment Portal. Please Fill out billing information.
- 13. Click *Submit Payment*.
- 14. You will be transferred back to LVIS and will be able to view your Payment Receipt. Please capture this for your records.
- 15. Click *Submit*.

To check the status or return to your application, click "Application Status" on the left-hand side when you are in your [LVIS](https://license.doe.in.gov/) account.

- 'In Process' applications are those that have been started but not submitted and paid for. You may edit these applications.
- CDOE Review' applications are those that have been submitted, paid for, and are with the IDOE to review.
- 'Waiting on Documentation' means that there is something missing from your application and more information is required. Please check your email for details as one has been sent to you.